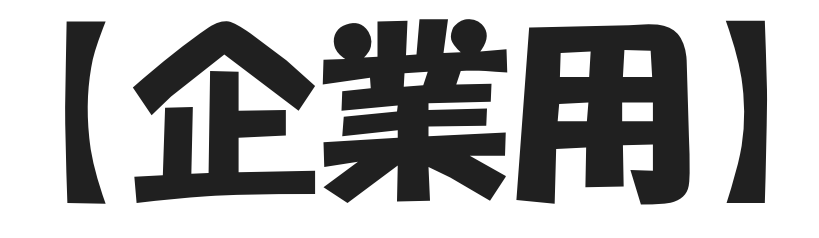

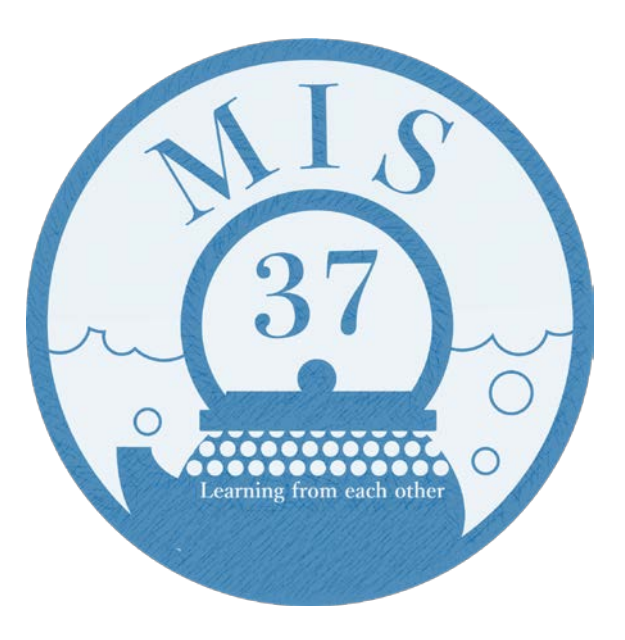

# 参加マニュアル

#### 第37回医学情報サービス研究大会

〇注意事項

#### ①録画・録音はしますが、再配信はありません

### ②Zoomアプリ(最新版)でご参加ください ブラウザや旧バージョンのアプリで参加すると、以下の 点に不具合が生じる場合があります

- ・マイク、スピーカーが正常に作動しない
- ・ブレイクアウトルームへの入退室・移動ができない

目次

アプリのインストール・更新 ・・・・・ 05 HP展示方法 ··········· 07 プロダクトレビュー ・・・・・・・・・ 08 アプリで参加する ・・・・・・・・ 09 ブラウザから参加する ・・・・・・ 10 画面共有 ・・・・・・・・・・・・ 11

# 目次

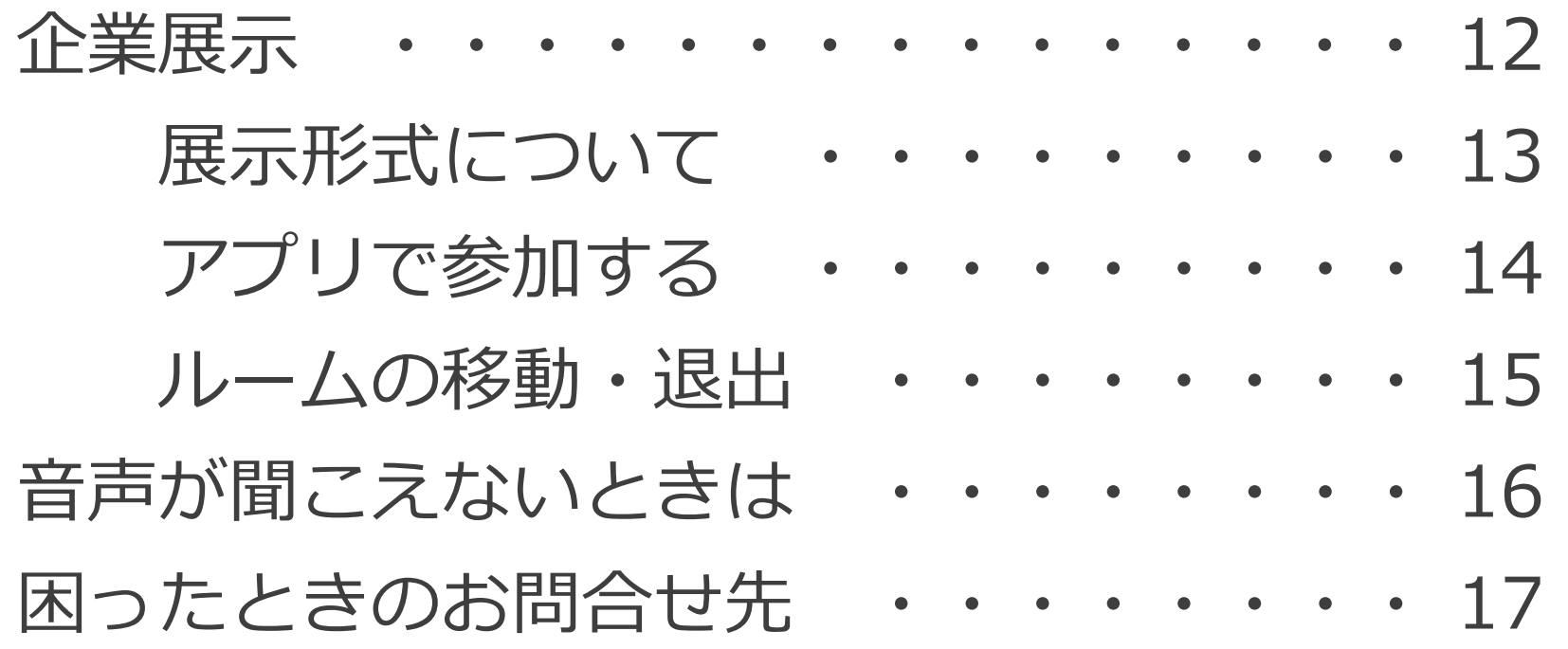

# Zoomアプリのインストール

### Zoomの公式Webサイトにアクセス <https://zoom.us/download> アプリをダウンロード、インストールする

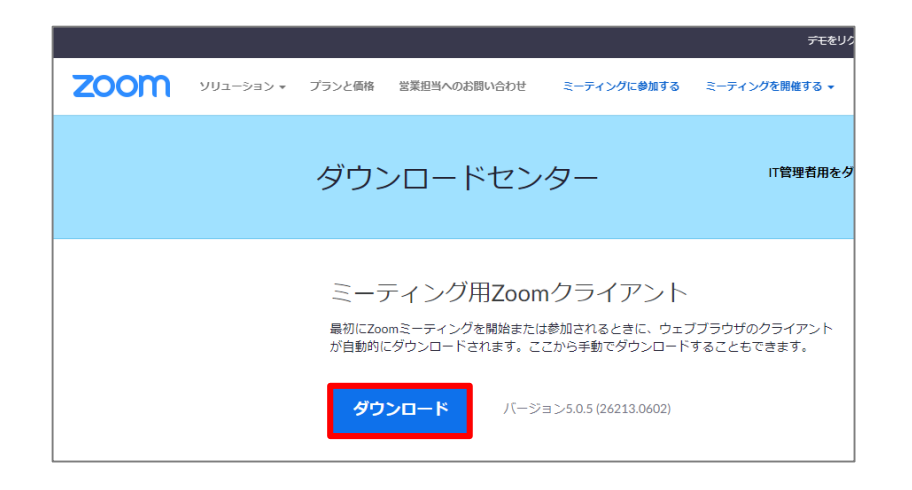

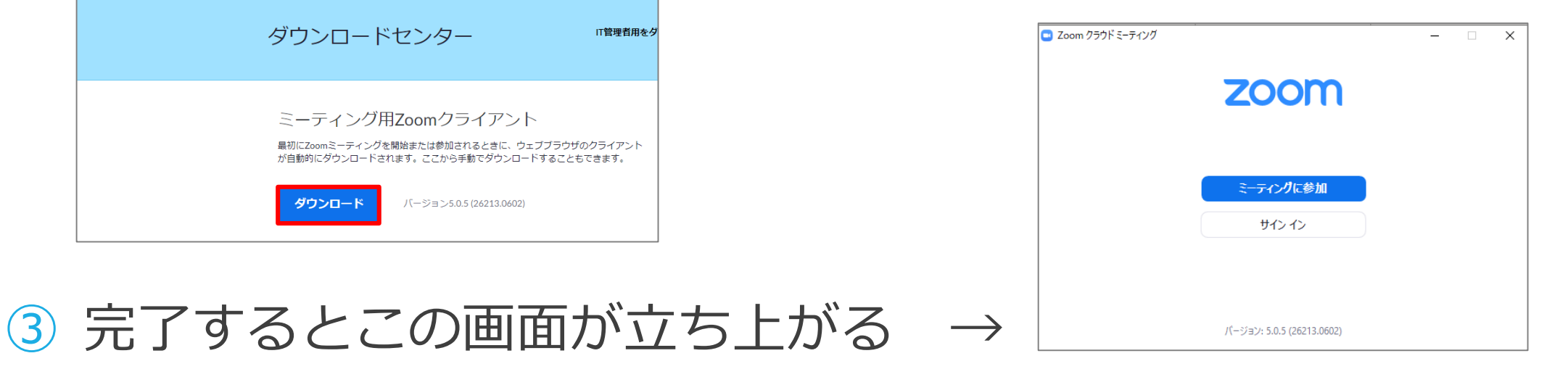

## Zoomアプリの更新

- < Zoomアカウントがある場合 >
- ① アカウントにサインインし、プロフィールアイコンをクリック
- ② 「更新を確認」をクリックしてダウンロードする
- < Zoomアカウントがない場合 >
- ① アプリを開き、トップ画面下部で現在のバージョンを確認する
- ② <https://zoom.us/download> へアクセス
- ③ Zoom Desktop Client のバージョンが、インストールされている バージョンと異なる場合は、最新版をインストールする

# HP展示方法

◆ MIS37参加者限定ページ上に配布資料、動画、オンライン会議 等を掲載 します。[http://mis.umin.jp/37/member/member\\_only.html](http://mis.umin.jp/37/member/member_only.html)

#### ◆ ご準備いただくもの

- ・企業様ホームページのURL
- ・配布資料のPDFファイルまたは公開サイトURL
- ・動画のmp4ファイルまたは公開サイトURL
- ・企業訪問用のオンライン会議等アクセス先情報(事前登録を必要 としない方式でご用意ください)

## プロダクトレビュー

### ◆Zoom Webinar を使用します

◆1企業7分で発表をお願いします

◆終了1分前に合図をするので、まとめてください。 制限時間後、画面は自動で切り替わります

◆質疑応答は、企業展示の際にご対応ください

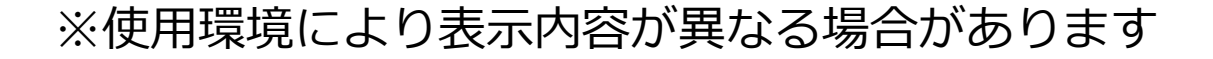

アプリで参加する

#### ① 招待メール内のリンクをクリック

② 「Zoom Meetingsを開きますか?」のダイアログボックスが 表示されたら | Zoom Meetingsを開く *|*をクリックし、アプリ を開く

③ 「パネリストとして参加しています」の表示が出たら OK ④ コンピューターオーディオに参加する | をクリック

※使用環境により表示内容が異なる場合があります

ブラウザから参加する

<u>① 招待メール内のリンクをクリックし</u> ミーティングを起動

- ② 画面下部に「Zoom クライアントで問題が発生しています <u>か?」の通知が表示されたら フラウザから参加してください</u> を クリック
- ③ 名前入力画面とオーディオ設定画面が表示されたら 必要事項を人力・選択し <sup>参加</sup>
- ④ メールアドレス入力画面が表示されたら入力し 参加

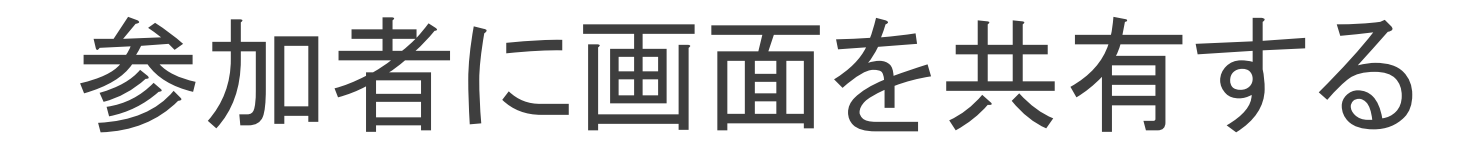

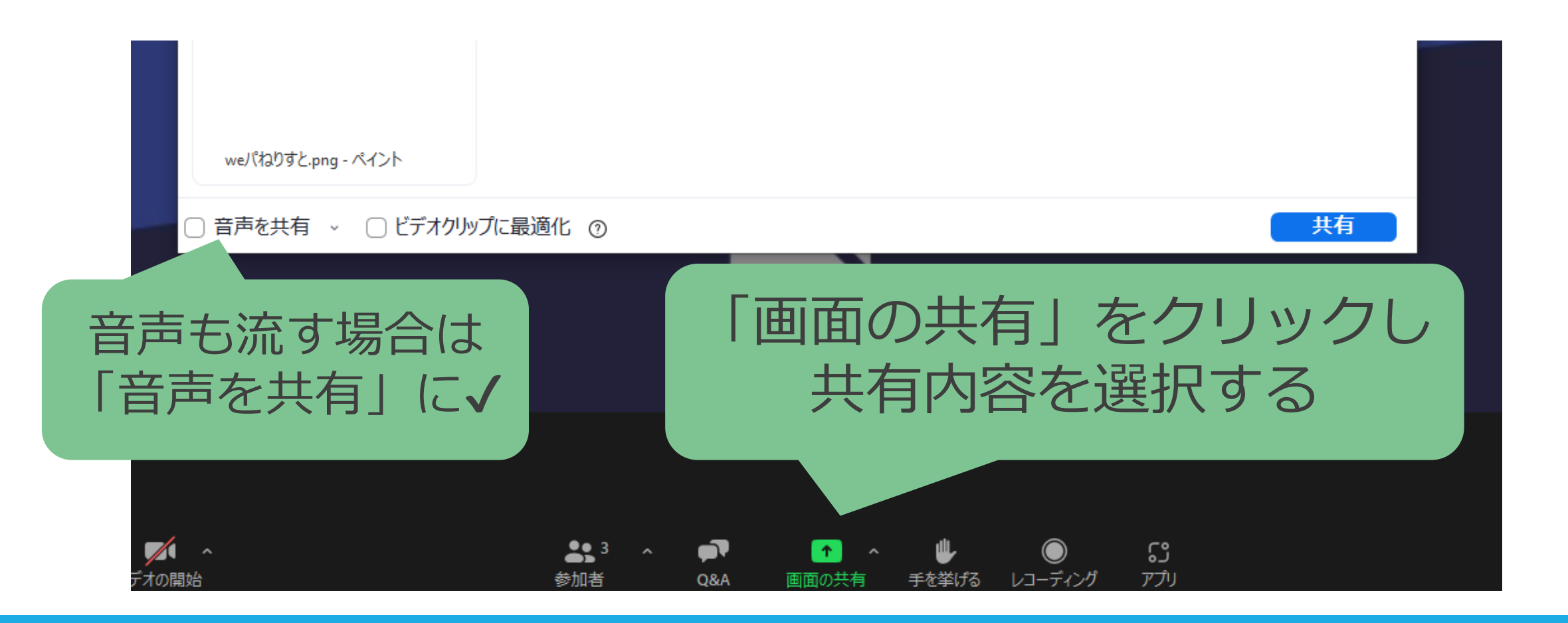

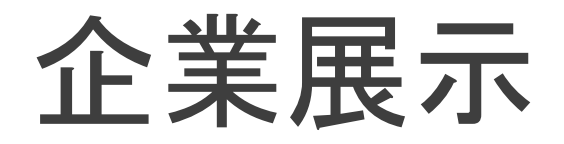

#### ◆Zoom Meeting ブレイクアウトルームを使用します

◆各企業に1室ずつ割り当てるので、時間内は待機してください。 参加者は、時間内に各ルームを自由に訪問します

#### ◆ルーム名は企業ナンバーとなります

◆終了時間になりましたら、ルームは自動で解除されます

展示形式について

### ◆質疑応答の方法も含め、各ルームの進行は発表者へ お任せします

◆実行委員はメインセッションで待機しています。 緊急時は、ブレイクアウトルームを一度退出し メインセッションへ戻ってください

### アプリで参加する

- ① 参加者限定ページ >【Zoomアクセス先情報】のリンクをク リック
- ② 「Zoom Meetingsを開きますか?」のダイアログボックスが 表示されたら | Zoom Meetingsを開く |をクリックし、アプリ を開く

③ 「コンピューターでオーディオに参加」 をクリック コンピューターオーディオに参加する

※使用環境により表示内容が異なる場合があります

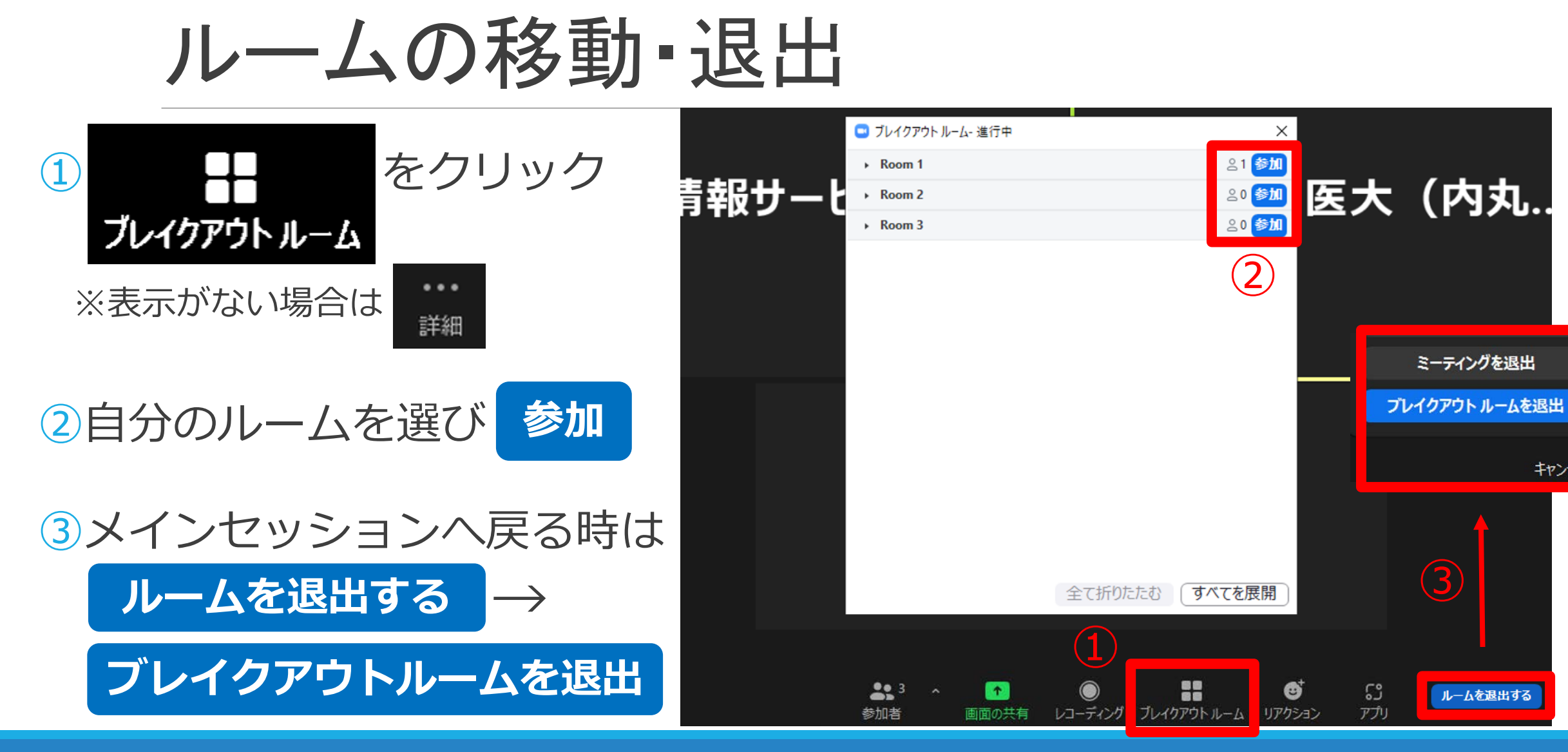

キャンセル

#### 15

# 音声が聞こえないときは

### ◆画面左下の表示が オーティオに接続 になっているときは、クリックする とオーディオに接続できます。

◆それでも聞こえない場合は、オーディオ設定画面でスピーカー の設定を確認してください。

・使用するスピーカーを選択しているか

・デバイスの音量設定が低くなっていないか

◆それでも聞こえない場合は一度退出し、ログインし直してみて ください。

### 困ったときのお問合せ先

#### **事前問合せ**

MIS37ホームページお問い合わせフォームをご利用ください。

#### **当日問合せ**

●MIS37ホームページお問い合わせフォーム

●緊急時はお電話ください 019-651-5110(ダイヤルイン 5361) ※実行委員からのお知らせは、TwitterおよびFacebookへ掲載します